# 4.4. Tipărirea foilor de calcul.

Definirea caracteristicilor unei pagini se realizează utilizând caseta *Page Setup*, descrisă în continuare, care se apelează fie prin meniul *File*, comada *Page Setup…*, fie prin *clic dreapta* pe bara de meniuri, apoi aceeaşi comadă. Caseta *Page Setup…* are următoarele patru etichete:

- a) *Page* prin care se poate seta:
- *orientarea*: *Portret* sau *Landscape,*
- *scalarea*: *mărirea* sau *micşorarea* unui registru*,*
- *dimensiunile* (*formatul* hârtiei),
- *calitatea tipăririi* (are efect asupra vitezei de tipărire),
- *numărul primei pagini*  (implicit este 1, *auto*);
- b) *Margins* permite:
- *definirea dimesiunilor marginilor* pentru:
	- *sus, jos, stânga, dreapta*,
	- *antet* şi *subsol*,
- *centrarea datelor* pe:
	- *orizontală* şi
	- *verticală*;
- c) *Header / Footer* permite introducerea:
- *antetului* (butonul *Custom Header…* care deschide *caseta Header*), respectiv
- a *subsolului* (butonul *Custom Footer…* care deschide *caseta Footer*);

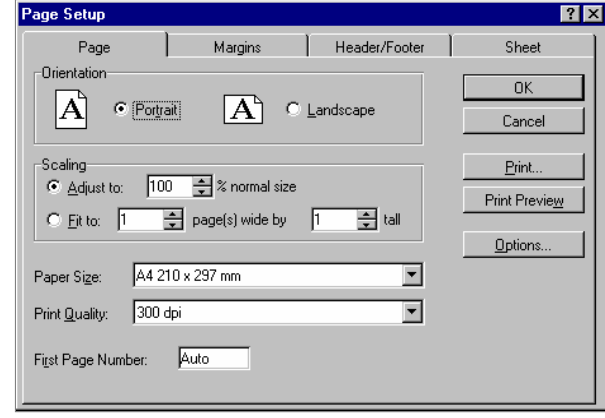

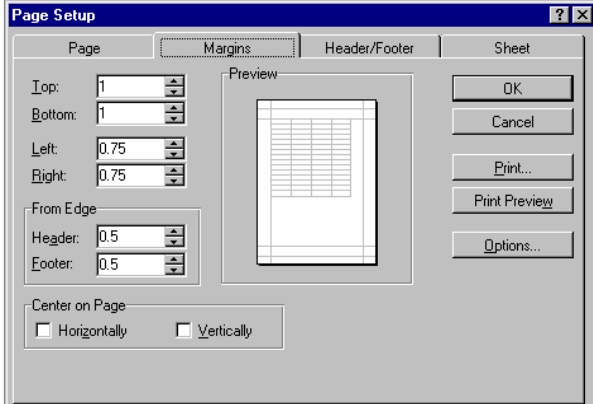

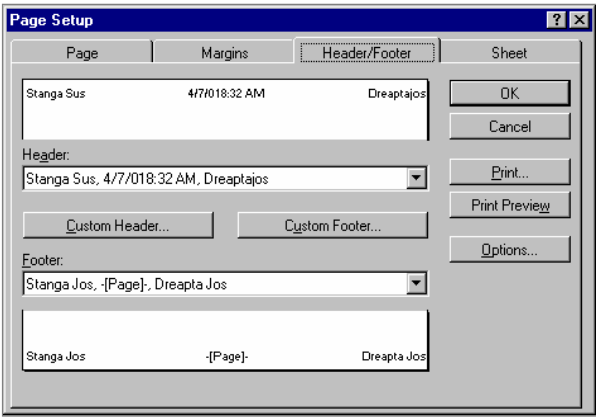

Casetele *Header* şi *Footer*  sunt utilizate pentru definirea antetului, respectiv a subsolului de pagină formate din trei zone *stânga, centru* şi *dreapta*, prin butoanele:

- *Font* setează atributele de scriere,
- *Page Number* inserează un câmp care va fi actualizat automat,
- *Total Pages* inserează numărul total de pagini,
- *Date* inserează data curentă,
- *Time* inserează ora exactă,
- *File Name* inserează numele registrului,
- *Sheet Name* inserează numele foii de calcul;
- d) *Sheet* oferă posibilitatea:
- tipăririi unui domeniu prin precizarea acestuia (*Print Area*),
- repetării unui titlu (conţinut într-un rând sau coloană) pe fiecare pagină *Print Titles*,
- precizarea unor detalii de tipărire (*Print*) cum ar fi:
	- tipărirea liniilor de reţea,
	- listare alb/negru, etc;
- ordinea de tipărire a datelor (*Page Order*).

*Vizualizarea documentului* înainte de tipărire, pentru a ne asigura că documentul este *paginat* aşa cum dorim, se execută cu comanda *Print Preview*, care se poate lansa fie din caseta *Page Setup* acţionând butonul *Print Preview*, fie prin meniul *File* comada *Print Preview*, fie prin butonul alăturat (*Print Preview* din bara de instrumente standard).

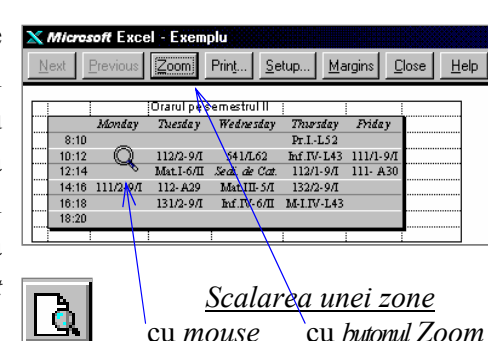

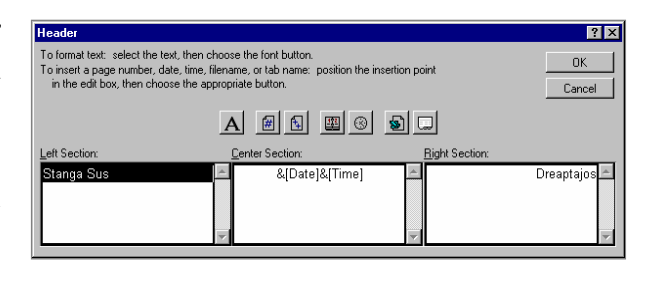

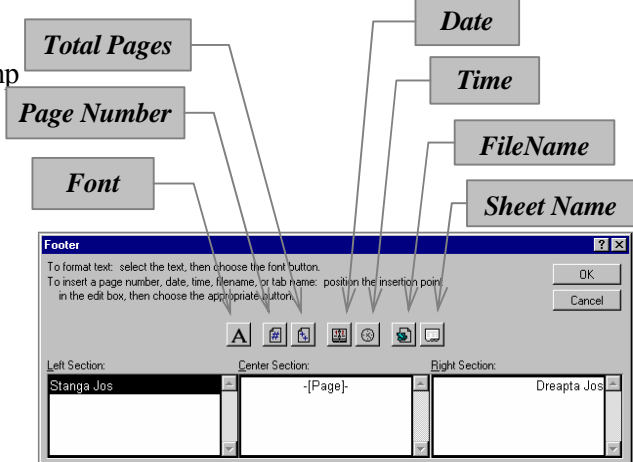

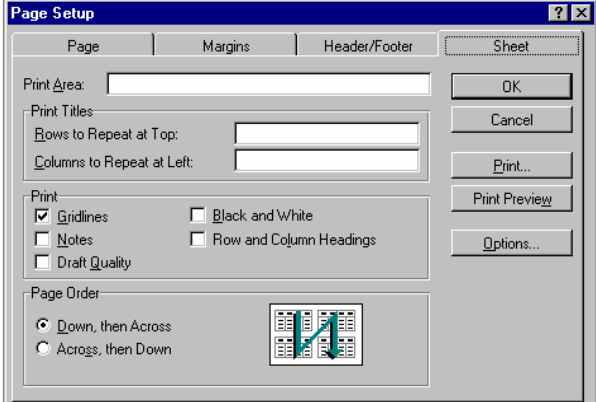

*Tipărirea unui registru de calcul* se realizează utilizând caseta *Print*, care poate fi activată prin meniul *File*, comada *Print…*, sau prin combinaţia de taste *Ctrl+P*, sau acţionând butonul *Print*:

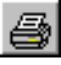

Pentru a tipări vom selecta imprimanta la care dorim acest lucru (*Name*), vom preciza ce anume dorim să tipărim (un grup de celule selectat, anumite foi de calcul selectate sau întregul registru). De asemenea, se pot lista doar anumite pagini cuprinse întrun interval specificat (*de la - până la*), într-un anumit număr de exemplare, într-o ordine prestabilită (*Collate*).

*Calitatea imprimării* se defineşte prin caseta *Properties*, apelată prin butonul cu acelaşi nume, reprezentată alăturat, care modifică rezoluţia, luminozitatea, finetea (eticheta *Graphics*), etc.

Print Printer  $\boxed{\bullet}$  Properties.. Name: HP LaserJet Series II Status: Idle **HP Laserlet Series II** Type: Where: LPT1:  $\Box$  Print to file Comment: Print What-Copies ∃ C Selection F Number of con Selected Sheet(s)  $\nabla$  Collate C Entire Workbook .<br>Page Range  $\Delta$ ll C Pages from  $\frac{1}{2}$  to: □ □  $0\mathrm{K}$ Cance

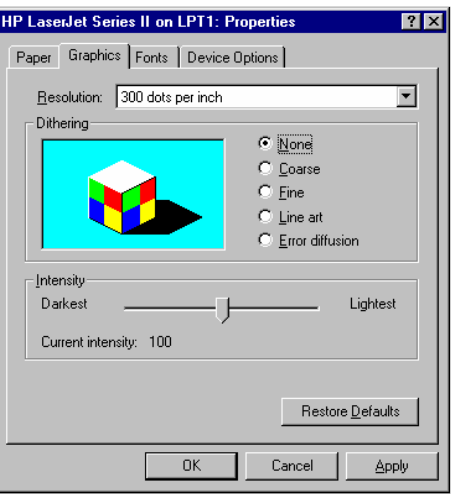

*Tipărirea unei părţi dintr-o foaie de calcul* se realizează prin *selectarea zonei respective*, urmată de *setarea* acesteia prin comada *Print Area* (din meniul *File*), opţiunea *Set Print Area*. Mai simplu, se poate acţiona butonul alăturat: *Set Print Area*.

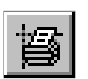

*Deselectarea* unei zone de tipărit se obţine prin aceeaşi comadă (*Print Area*), opţiunea *Clear Print Area*.

*Pentru a modifica întreruperile de pagină*, se va selecta celula din *dreapta-jos*  a punctului de întrerupere şi se va executa comada *Page Break* din meniul *Insert*. *Pentru a elimina un punct de întrerupere* a unei paginii se execută comada inversă: *Remove Page Break* (din meniul *Insert*).

Pentru *tipărirea capetelor de rând şi de coloană* (*marginea stângă* şi *marginea de sus* a unui tabel) pe fiecare pagină se vor preciza acestea în caseta *Page Setup*, eticheta *Sheet*.

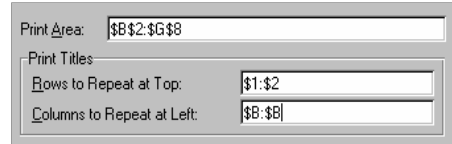

# 4.5. Realizarea graficelor.

 Există diverse tipuri de diagrame pe care le putem realiza în *Excel* dintre care amintim următoarele:

0

## a) *3-D Column*.

 Se foloseşte la compararea valorilor dintr-un tabel. Se pot reprezenta pe aceeaşi histogramă şi mai multe şiruri de valori conținute în liniile sau coloanele unui tabel.

### b) *3-D Pie*.

 Această diagramă circulară pune în evidenţă raportul (procentul) fiecărei părţi componente faţă de întreg.

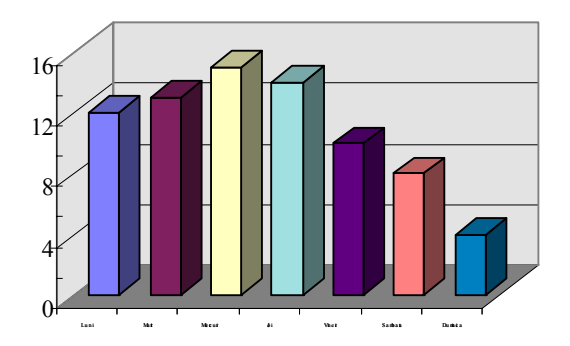

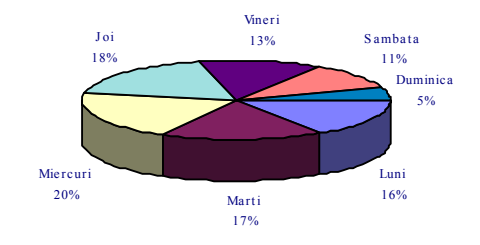

### c) *Line*.

 Graficul acesta poate evidenția evoluția, de exemplu în timp, a unor parametrii. Pot fi reprezentate mai mute grafice pe aceeaşi suprafaţă pentru a putea fi comparate.

#### d) *X-Y (Scatter)*.

 Curba care este definită prin perechi de forma (*xi,yi*) poate fi aproximată (*Insert Trendline…*) în scopul interpolării sau chiar a extrapolării.

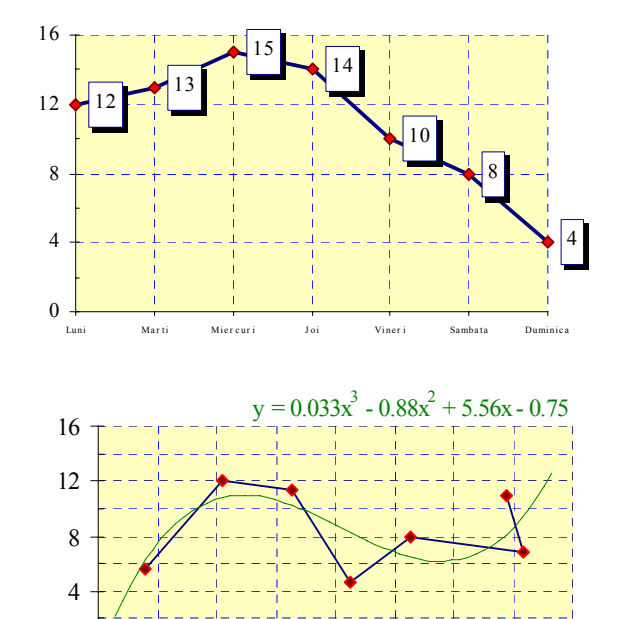

#### Pentru *crearea unei diagrame* se poate procedează astfel:

- $\Box$  se va selecta domeniul care contine datele (inclusiv capetele de rând şi coloană), apoi se va executa *clic* pe butonul *Chart Wizard* (aflat în bara de instrumente standard):
- prin *tragere* se marchează *fereastra*  diagramei, apoi se poate modifica domeniul datelor (*Range*, dacă este cazul) şi se apasă butonul *Next*;
- se va alege *tipul diagramei* (*clic* pe modelul dorit), apoi din nou butonul *Next*> (în figura alăturată se pot vedea tipurile de diagramă propuse), iar dacă dorim să revenim la pasul anterior se poate apăsa butonul <*Back*, sau dacă dorim să terminăm dialogul se va apăsa butonul *Finish*;
- În continuare va trebui să selectăm *subtipul diagramei* alese la pasul anterior (*clic* pe modelul dorit), apoi din nou *Next*> (sau <*Back* pentru a reveni asupra deciziei anterioare, sau *Finish*);
- implicit *seriile* sunt date pe *coloane* (în exemplul nostru *Mate* şi *Info*), iar *categoriile* sunt date pe *linii* (dacă dorim să schimbăm această conventie, atunci se va preciza acest lucru);
- în final, se poate adăuga o *legendă*, se poate da diagramei un *titlu*, şi se pot nota *axele de coordonate*, apoi se va apăsa butonul *Finish*, după care dialogul se termină, iar pe foaia de calcul se afişează diagrama nou creată.

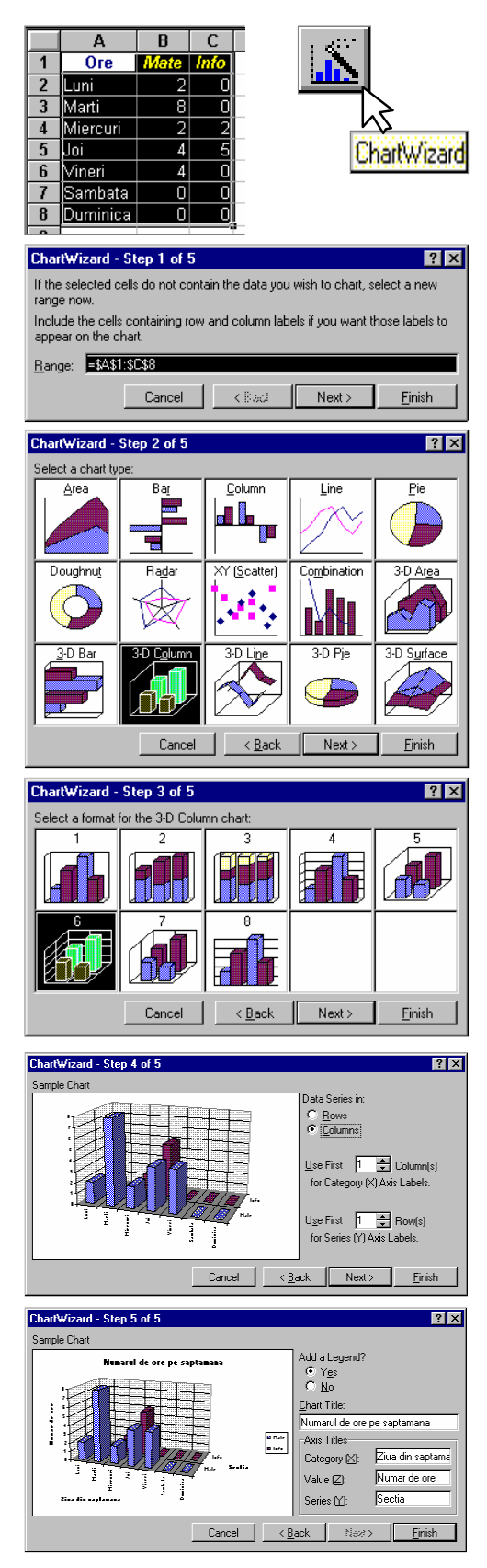

 O diagramă se poate crea şi prin meniul *Insert*, comanda *Chart*. Noua diagramă poate fi introdusă în foaia de calcul curentă, sau într-o altă foaie de calcul separată (independentă).

 Există o legătură între date şi diagrama care le reprezintă, în sensul că dacă modificăm valorile dintr-un tabel se va modifica automat diagrama, şi invers.

 Inserarea rapidă a unei diagrame se poate realiza tastând **F11**. Va fi creată o foaie de calcul cuprinzând o diagramă de tip *coloane* (reprezentând datele care au fost în prealabil selectate) ca cea din figura alăturată (care este obţinută pentru datele din tabelul de mai sus).

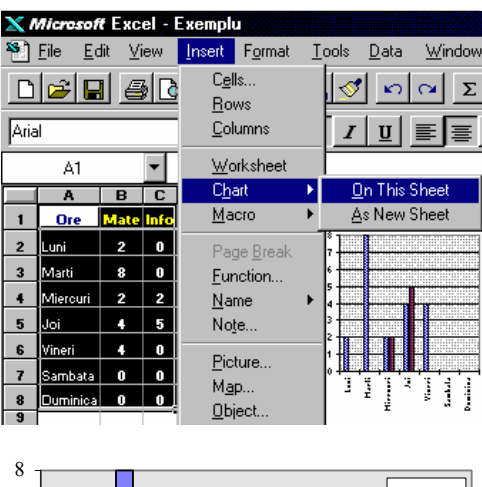

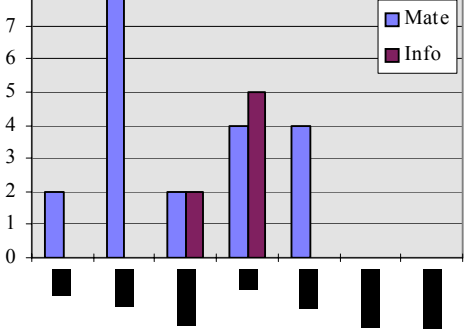

*Mutarea unei diagrame* se realizează prin *tragerea* ei în poziţia dorită, după ce a fost selectată cu un *clic* de *mouse*.

*Redimensionarea unei diagrame* (înălţimea şi lăţimea) se obţine prin *tragerea marcajului* coresespunzător (celor opt vecini) la noua margine dorită.

*Editarea unei diagrame* se poate face după ce aceasta a fost selectată şi s-a intrat în modul *editare* (prin *dublu clic*, sau prin *Edit Object* din meniul de comenzi rapide afişat după *clic dreapta*), sau direct, utilizând diverse butoane din bara *Chart*.

Prin editare se pot modifica fonturi, culori (pentru podea, perete, etc), valori, formatul axelor şi al liniilor de

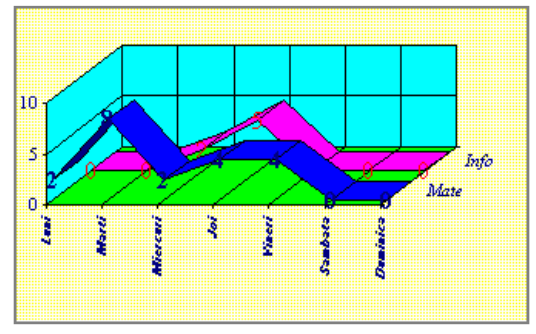

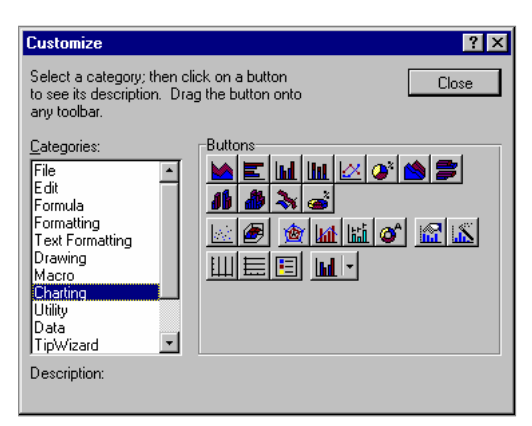

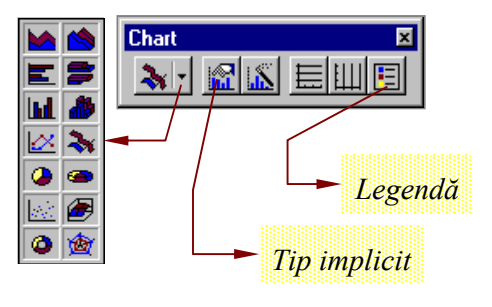